## **SISO Registration Process** – BU FMC Staff and Students only

Firstly, open your browser and paste the following URL in the address bar and hit enter.

[https://bmth.siso.co/bmthmedia/](https://eur02.safelinks.protection.outlook.com/?url=https%3A%2F%2Fbmth.siso.co%2Fbmthmedia%2F&data=05%7C01%7Cicollins%40bournemouth.ac.uk%7C1f8c22830d6e42b7ae6f08dbb9d5a310%7Cede29655d09742e4bbb5f38d427fbfb8%7C0%7C0%7C638308099431670437%7CUnknown%7CTWFpbGZsb3d8eyJWIjoiMC4wLjAwMDAiLCJQIjoiV2luMzIiLCJBTiI6Ik1haWwiLCJXVCI6Mn0%3D%7C3000%7C%7C%7C&sdata=4e8cSoCAztKptXK3DTzA6oLqSuKZzs4a7n1nnqO0wRQ%3D&reserved=0)

You will see this screen:

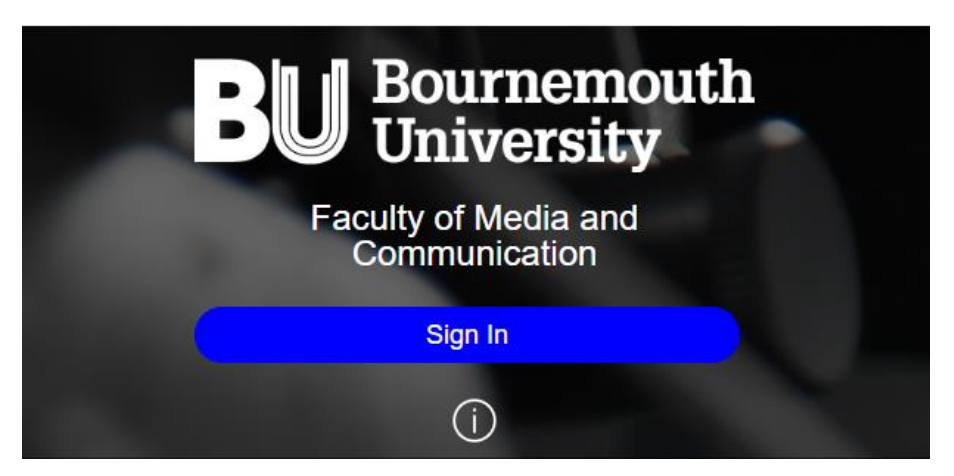

Clicking on the **(i)** button will reveal/hide some important information and links to helpful documents.

Click on the blue **Sign In** button and enter your BU Username and Password if prompted to.

This will take you to the SISO account registration page.

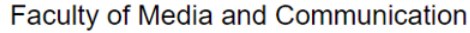

**Account Details** 

We have noticed that you do not have an account. We have some of your details; we just require a few more before you can continue.

Please complete the marked areas and click submit at the bottom.

To activate your account, please go to the SG counter and provide ID

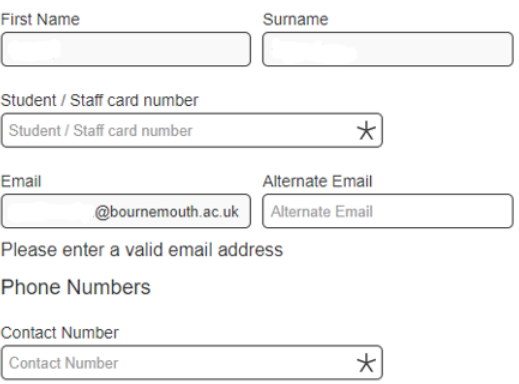

Some of your details will be autocompleted from the BU active directory.

Please check the autocompleted fields and fill out any missing details as required.

In the student/staff card number field please enter your student number (which usually begins with an i or an s) or the number from your staff smartcard, as appropriate.

In the email section your BU email address should already be entered.

Please also enter an alternative email address that you can be contacted on outside of the university. Then enter a working contact number, preferably a mobile.

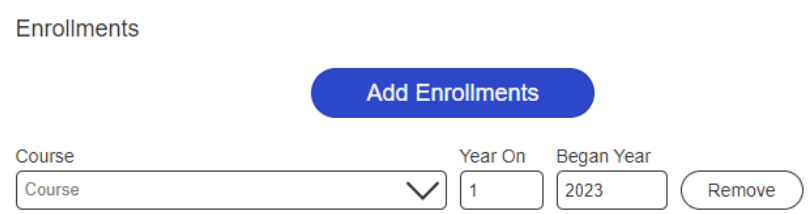

Click the **Add Enrolments** button and use the drop-down options to select your course, followed by your year on the course, and starting year.

[Note to staff: All accounts are created as 'Student' by default so you will also need to an enrolment to complete the registration process. We will amend your user-level as appropriate when we review and activate your account.]

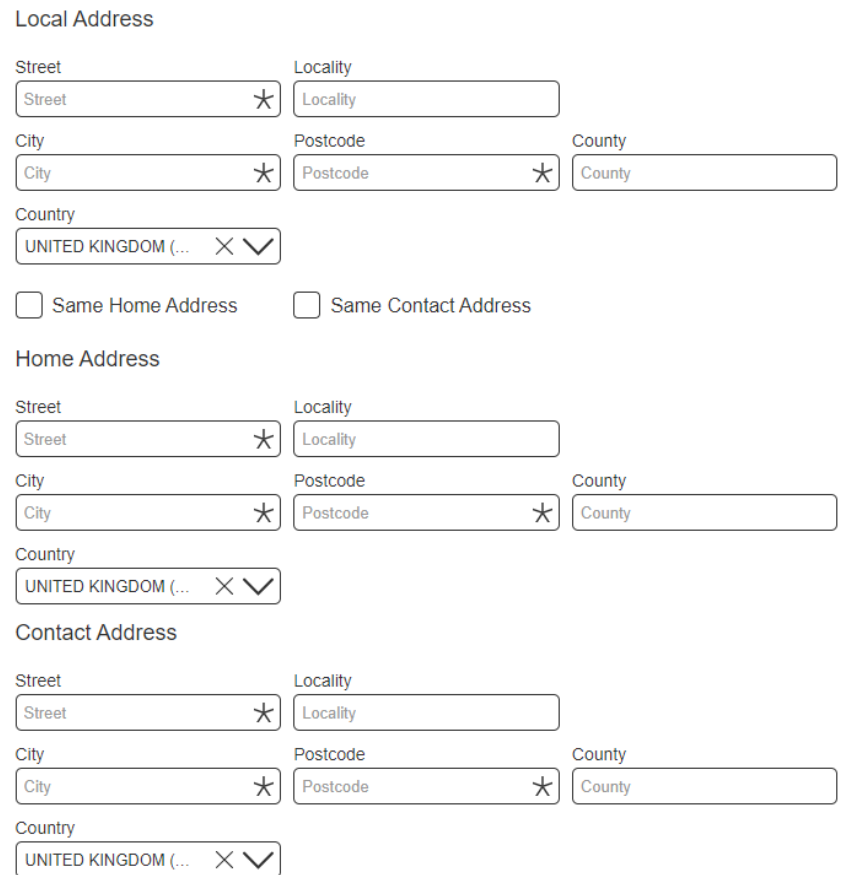

Please enter your address details. Firstly, where are you staying whilst in Bournemouth.

If the address you have given is your permanent address, click the **Same Home Address** and **Same Contact Address** checkboxes.

However, if you live at another address outside of termtime please enter that address in the boxes that follow.

Please take the time to read the terms and conditions as it holds some very important information.

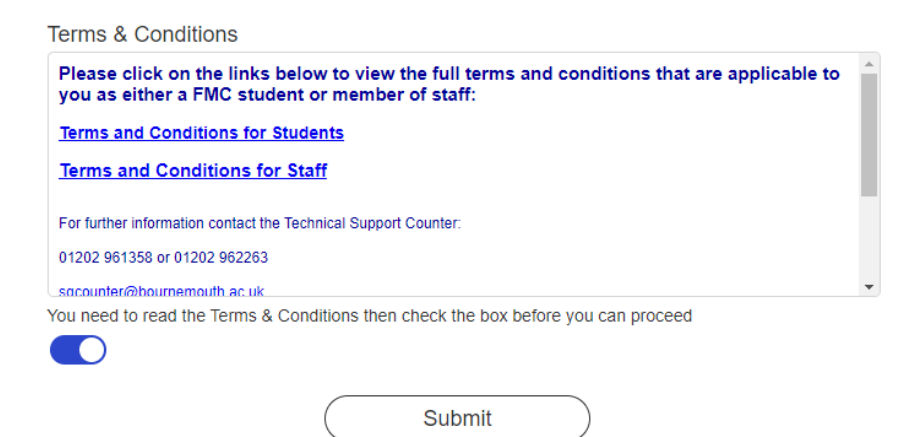

Use the toggle to confirm that you have read the terms and conditions and then click the **Submit** button.

You will be notified on the page if there are any errors preventing submission. Please correct these and try again.

After submitting your registration details, a message should appear to confirm you have successfully registered.

## Faculty of Media and Communication

## Congratulations!

You have completed the registration form. Your account will be verified by a member of the Technical Support team within 1 working day.

If you are unable to login after 1 working day please contact us (sgcounter@bournemouth.ac.uk)

@ 2005 - 2023, Siso Software Limited, follow us on LinkedIn and Twitter, Version: 5.9

By registering to use this system you have agreed to the terms and conditions of the service.

We look forward to seeing you in the future!

Kind Regards Production Support

[sgcounter@bournemouth.ac.uk](mailto:sgcounter@bournemouth.ac.uk) 01202 961358 or 01202 962263